Gesellschaft für Informationstechnik mbH F in in its light  $\equiv$  $\frac{1}{2}$ www.it-gmbh.de

**Manual XAML Icon Studio**

**Manual XAML Icon Studio**

 $\mathbf{1}$ 

## **Table of Contents**

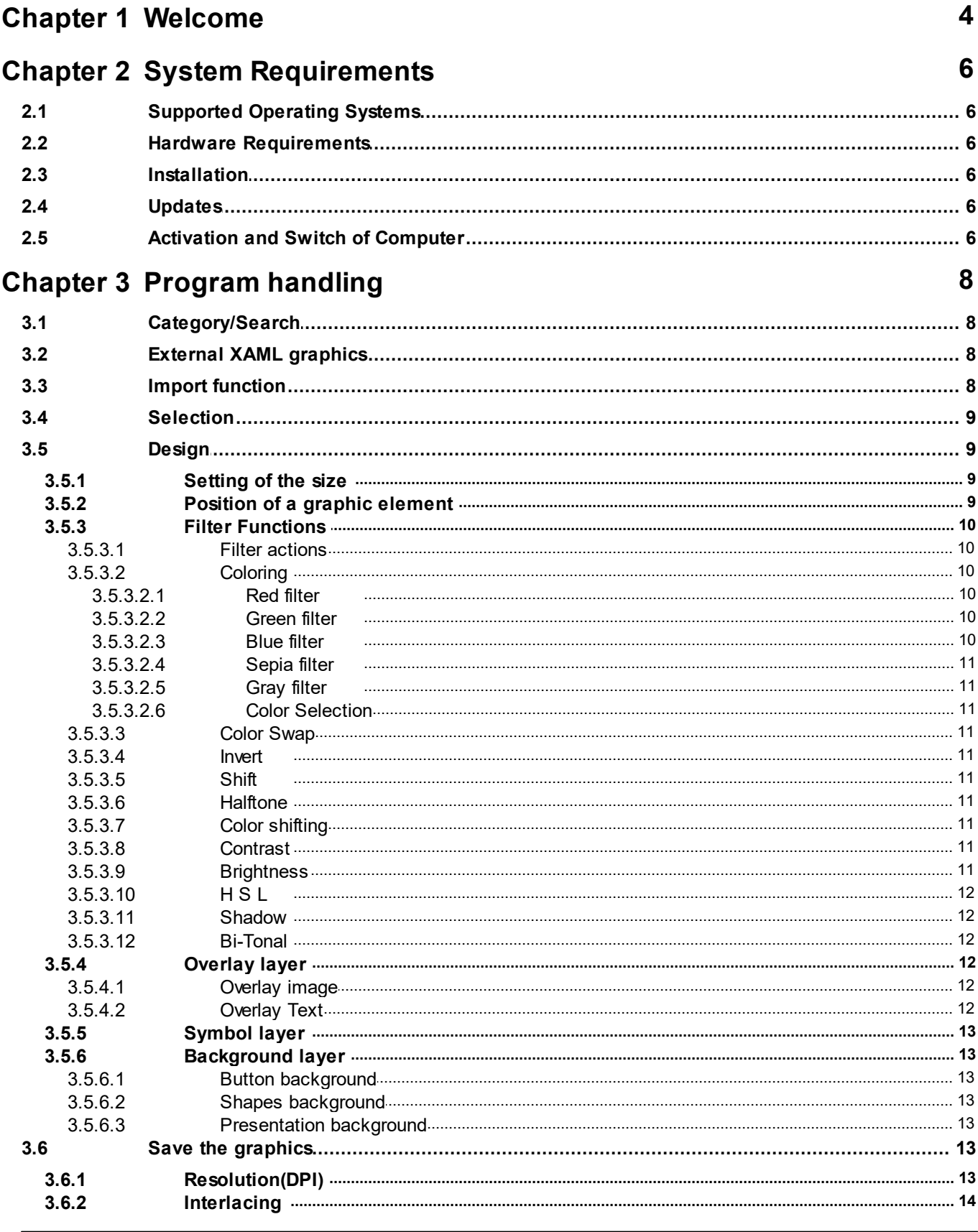

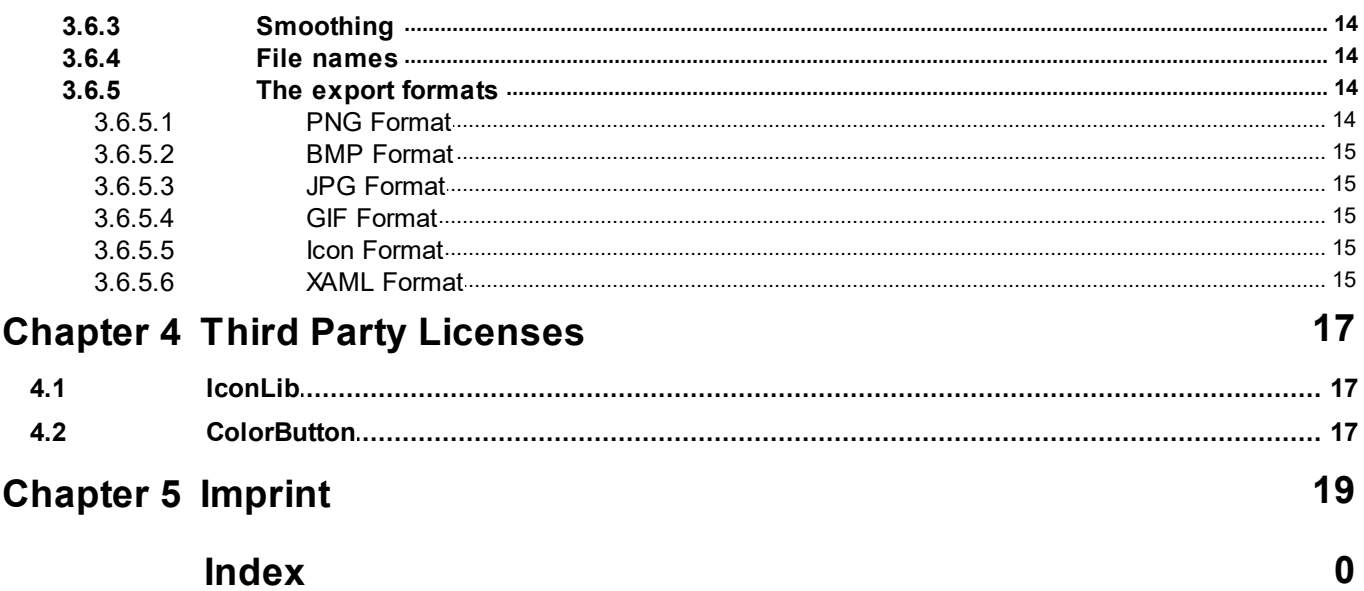

<span id="page-4-0"></span>**Welcome**

## **1 Welcome**

Thank you for your decision to work with XAML Icon Studio! You will discover working with XAML Icon Studio will give you a lot of new possibilities and come up with a totally new and attractive design.

Design your own icons by using an existing icon lib with over 8000 icons. A new icon can be created by combining symbols with an overlay and background. All can be resized, positioned and colored. A text overlay is also possible. You can save your new icon in png, bmp, jpg, gif, ico or xaml format. The trial version has full functionality with except to the xaml export and a watermark is added. You can download XAML Icon Studio from: <http://www.it-gmbh.de/produkte/elvis-3/zusatzprodukte.html>

Enjoy reading and best wishes for your continued success and a prosperous business with XAML Icon Studio software!

Team of IT GmbH.

<span id="page-6-0"></span>**System Requirements**

## **2 System Requirements**

## <span id="page-7-0"></span>**2.1 Supported Operating Systems**

Windows XP SP3, Windows Server 2003 SP2, Windows Vista SP2, Windows Server 2008, Windows 7 Service Pack1, Windows 8, Windows 10.

## <span id="page-7-1"></span>**2.2 Hardware Requirements**

32 and 64-bit Operating Systems RAM: 1 GB HDD: 100 MB (without .Net Framework 4.0) Graphics card: 16-bit graphics card Graphics card with DirectX 9 support and 64MB of VRAM Services: Microsoft .Net Framework 4.0

## <span id="page-7-2"></span>**2.3 Installation**

Unpack the ZIP archive to a folder of your choice. Start the installation program XAMLIconStudioSetup.exe.

If the .Net Framework 4.5 is not already installed on your PC, it is installed with the setup. Before installation of the framework an existing virus program should be temporarily deactivated. You can also manually install the Framework before running Setup. The setup is started with the Start button.

A progress bar indicates the status of the installation.

After Setup is complete, you can launch the program.

## <span id="page-7-3"></span>**2.4 Updates**

If an update for the program or new icon sets is present, you will get a message at startup. To make the update, download the setup and then start the setup. An Uninstall of the old version is not necessary.

## <span id="page-7-4"></span>**2.5 Activation and Switch of Computer**

Please use the latest version of XAML Icon Studio!

#### **Online activation**

To enable the XAML Icon Studios, use the 'online activation'. Enter your activation key and click on Activate. If you connect to the internet via a proxy server, click on Proxy Settings to configure your connection.

#### **Activating the XAML Icon Studios in order to work on a different computer:**

- 1. Via the menu item "Help" select "About" and click on the tab "License".
- 2. The button "release" allows the activation on a different computer.
- 3. Now you can login with your license key on the computer you want.

4. If you want your XAML Icon Studio reinstate to the original computer, enter the license key there again.

<span id="page-8-0"></span>**Program handling**

## **3 Program handling**

With the first start of the program, the graphics package will be provided. This process takes about 1 minute.

## <span id="page-9-0"></span>**3.1 Category/Search**

After starting the program the tab "Category/search" is displayed. There are six design variants.

By clicking on a design variant, the icon sets are displayed at the bottom. Double-clicking on an icon or set the selection and the "Next" button takes you to the selection of icons. With the Ctrl key and left mouse button the selection of an Icon Sets is canceled. By specifying a search term the selection window is displayed. If the selection window contains no graphics, repeat the search with an alternate term.

## <span id="page-9-1"></span>**3.2 External XAML graphics**

In Category / search tab external XAML graphics can be loaded using the folder selection. The imported folder appears in the list of design variants. To activate this folder, select the folder from the design variants list. The imported folder may contain subfolders. When selecting the imported folder, subfolders are displayed in the selection list.

## <span id="page-9-2"></span>**3.3 Import function**

XAMLIconStudio can manage an additional folder for external icons. External icons can be in SVG or XAML format. A mouse click on the import button opens a browser dialog, where the folder to be imported can be selected.

A word about the folder structure: The display in the main window is structured by design and topics. The icons contained in the product are structured in a two-level folder structure. If you want this structure for your imported icons as well, you should organize them accordingly.

Example:

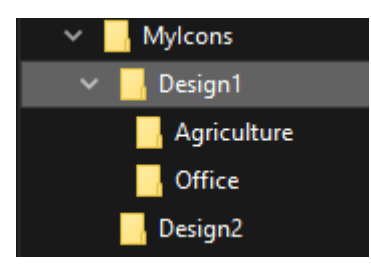

If the theme folders (in the example Agriculture and Office) contain svg icons, they are first converted to xaml icons and the result is saved under the Mylcons xaml folder. You can change the folder name and structure at any time using Windows Explorer. The changes you make will be visible after you import or open the application again.

Another way to influence the presentation of the themes is to add the Presentation.XML file to the respective theme folder. In this file you define which icons should represent the topic in the main window. Without this file only the first icon in the folder will be used.

Example of a Presentation.xml

*© 2022 IT GmbH*

<?xml version="1.0" encoding="utf-8"?>

<Set Name="Agriculture Icon Set">

<Icon Name="Farmer.xaml"/>

<Icon Name="Harvester.xaml"/>

<Icon Name="Stable.xaml"/>

<Icon Name="Sunflower.xaml"/>

</Set>

In the example the name of the topic "Acgriculture Icon Set" and subsequently the four icons representing the topic are defined.

### <span id="page-10-0"></span>**3.4 Selection**

The icons of a selected design variant or a design variant in combination with a selected icon set are displayed. Use the slider to set the size of thumbnail preview icon size to either see more details or to show more icons in the visible window area. Use the scroll bar to control the visible range of the symbols.

Select all symbols of the Icon set with the button "Select all". Select single symbols with a click of the left mouse button on the icon. Additional symbols you choose with the CTRL key and click with the left mouse button on an icon. If you have selected several individual symbols, you can deselect individual symbols while holding down the Ctrl key and click again with the left mouse button. With the button "Unselect choice" you can deselect the complete choice. With the button "Back" or a click on the tab "category / search" you get back again to the window "category / search".After selecting the desired icons and clicking on the button "Next" you reach to the design window.

### <span id="page-10-1"></span>**3.5 Design**

In the design window you customize the selected symbols. The design changes are applied to all selected symbols. Thus you can provide, e.g., a button series or Windows 8 © symbols with few working steps.

If you do not wish to changes to the icons, open with "Next" button the Export window.

The Graphic is composed of 3 layers "Overlay", Symbols" and Background". If a layer contains a graphic element, you can activate the level by clicking the layer. An active layer is highlighted with a red rectangle. With activation of a layer you specify which graphic elements you want to edit currently.

Settings in the design window are saved and are loaded by new open of the Design Window.

#### <span id="page-10-2"></span>**3.5.1 Setting of the size**

The desired size of the individual graphic elements are set using the corresponding sliders (overlay, icon, background) or directly via the adjacent input field.

#### <span id="page-10-3"></span>**3.5.2 Position of a graphic element**

The 9 Quadrant for the position representing the position of an icon, a text, a background or an overlay. By clicking the first quadrant in the first row you move a graphic element to the upper left. If you want to center a shifted graphic element with the mouse back to the center, first click on a quadrant position outside the center and then to the quadrant in the middle.

Individual positioning a graphic element

With the drag and drop feature an active graphic element can be moved directly.

To move a graphic element directly, drag the graphic element with the left mouse button to the desired position.

#### <span id="page-11-0"></span>**3.5.3 Filter Functions**

For the individual design of the icons several filters are available. About the filter action, you specify whether the filter on an active layer or all layers are applied. You can add and delete filter configurations. This function is useful to create a configuration for various effects like Mouse Over or disabled icons. Please note that all filter changes for the current selection will be saved automatically. By resetting the filter every filter settings are deleted and also automatically saved.

Individual filter can be combined. Some filters on monochrome graphics such as Shapes have no effect. The filter settings are applied to all selected graphics and saved for further designs. Check with the symbol preview whether the graphics match your imagination.

#### <span id="page-11-1"></span>**3.5.3.1 Filter actions**

Here you can select various settings and save them under a different name. After clicking on the icon "+", a new window "Add Filter" will be opened. Enter the new name. Then you can re-use all the filter functions.

#### <span id="page-11-2"></span>**3.5.3.2 Coloring**

There are six functions for coloring. By clicking on one of the colored squares, the color filter is executed or invoked the color picker.

#### <span id="page-11-3"></span>3.5.3.2.1 Red filter

The graphic element is colored red. Here, the blue and green components are filtered out in the graphic. If the graphic after coloration appears very dark, you can brighten the picture with the filter luminance or brightness.

#### <span id="page-11-4"></span>3.5.3.2.2 Green filter

The graphic element is colored green. Here, the blue and red components are filtered out in the graphic. If the graphic after coloration appears very dark, you can brighten the picture with the filter luminance or brightness.

#### <span id="page-11-5"></span>3.5.3.2.3 Blue filter

The graphic element is colored blue. Here, the red and green components are filtered out in the graphic. If the graphic after coloration appears very dark, you can brighten the picture with the filter luminance or brightness.

#### <span id="page-12-0"></span>3.5.3.2.4 Sepia filter

The graphic element is colored in yellow-brown.

#### <span id="page-12-1"></span>3.5.3.2.5 Gray filter

The graphic element is colored gray. If the graphic after coloration appears very dark, you can brighten the picture with the filter luminance or brightness.

#### <span id="page-12-2"></span>3.5.3.2.6 Color Selection

Opens a color picker. In monochrome forms the selected color is applied. Colorful graphics are recolored. The original colors are combined with the selected color.

#### <span id="page-12-3"></span>**3.5.3.3 Color Swap**

Two basic colors are swapped.

This filter is suitable to quickly create a graphic contrast to the original.

#### <span id="page-12-4"></span>**3.5.3.4 Invert**

The color values are inverted.

#### <span id="page-12-5"></span>**3.5.3.5 Shift**

The color values are shifted to the left or right.

#### <span id="page-12-6"></span>**3.5.3.6 Halftone**

The graphic is darkened. This filter may e.g. be used for disabled functions.

#### <span id="page-12-7"></span>**3.5.3.7 Color shifting**

With this filter, the color values 8f the graphics will change.

A graph consists of the three primary colors red, green and blue. Each color can have a value between 0 and 255. The intensity of a primary color is changed with the corresponding slider. You can activate a slider with the left mouse button and then use the mouse wheel to make fine adjustments. The current value of a slider is thereby displayed in a small pop-up window.

Example: A yellow graphic contains red and green colors. If you set the primary color red to the value 0, the graphic is colored in green. Set the color green on the value 0, the graph is colored in red.

#### <span id="page-12-8"></span>**3.5.3.8 Contrast**

The color contrast is increased or decreased.

#### <span id="page-12-9"></span>**3.5.3.9 Brightness**

The brightness of the image is increased or decreased.

#### <span id="page-13-0"></span>**3.5.3.10 H S L**

The HSL filters offers the possibility to generate mouse-over effects. To do this, make small changes in the HSL values?. With H (Hue), change the hue of a graphic. With S (Saturation), change the saturation of an graphic. With L (Luminance), change the luminosity of a graphic.

#### <span id="page-13-1"></span>**3.5.3.11 Shadow**

It creates a shadow behind the graphic. The intensity of the shadow is adjusted with the slider. The shadow color can be specified using the color picker. The orientation of the shadow can be adjusted with the angle function.

#### <span id="page-13-2"></span>**3.5.3.12 Bi-Tonal**

A multicolored graphic is displayed in two colors. Both colors can be selected using the color picker. With the Slider a color shift can be made to one of the two colors.

#### <span id="page-13-3"></span>**3.5.4 Overlay layer**

On the overlay layer you can create a text or combine a image with an overlay image.

#### <span id="page-13-4"></span>**3.5.4.1 Overlay image**

Select "Overlay" in the selection list.

By clicking on the button with the magnifier symbol overlay selection opens. There are 3 design variants. By clicking on a design the corresponding overlay symbols are displayed. With selection and the "OK" button or double-click, the icon will be copied to the design area. To remove an Overlay, select "None" in the selection list.

Example for combination of a symbol with an overlay Change the size of the symbol to 85%. Put the icon in the upper left corner of the design area. To do this, select the first rectangle position in the first row and the first column. Enter the values  $X = 5$  and  $Y = 5$ . Select "Overlay" in the selection list". Open the overlay selection by clicking on the button (Magnifier symbol). Select the design and then the appropriate overlay image. Confirm your selection with "Ok". Adjust the size of the overlay to 50% and place the overlay using the position quadrant or use drag and drop.

#### <span id="page-13-5"></span>**3.5.4.2 Overlay Text**

Select "Text" in the selection list. In text box below, enter the desired text. The text size can be adjusted with the slider for the overlay. Select the desired font and set optional the font styles bold and italic. The position of a graphic element can be specified with the position quadrant.

### <span id="page-14-0"></span>**3.5.5 Symbol layer**

The symbol layer is activated by clicking on the layer icon. The active layer is highlighted with a border.

After activating the symbol level, you can adjust the size of the icon with the slider. Alternatively, the value (%) can also be set in the input field. The position of a graphic element can be specified with the position quadrant or using drag and drop.

With the arrows for the preview the design can be checked for every image.

#### <span id="page-14-1"></span>**3.5.6 Background layer**

For a background image you can select either a form or a button.

#### <span id="page-14-2"></span>**3.5.6.1 Button background**

By clicking on the button with the magnifier symbol the buttons selection opens. In the first line different designs are shown. By clicking on a design the corresponding buttons are displayed. With selection and confirmation with the "OK" button or double-click on a background button the selected button is added to the design area.

#### <span id="page-14-3"></span>**3.5.6.2 Shapes background**

You can select the form elements circle, square, rounded square or star. To do this, select the text "Shapes". In the field below, select the desired shape. The square is provided for the production of Windows © 8 symbols in combination with a shape Icon Set.

#### <span id="page-14-4"></span>**3.5.6.3 Presentation background**

To test the design for a background color, you can specify a background color for the presentation. With the color picker select the desired background color. The basic color in the first row represents the transparency color. By selecting the transparency color a previously selected background color is removed

## <span id="page-14-5"></span>**3.6 Save the graphics**

In the Export window, specify the file size and file format. For storing the graphics, a folder must be specified. With the preview, you can check the settings made **n** the design area again. Export settings are not shown in this preview. Depending on the file format, several options are available.

#### <span id="page-14-6"></span>**3.6.1 Resolution(DPI)**

For raster formats you set the resolution (DPI). With a higher resolution you get a higher image quality. The currently still usual standard resolution for software and WEB is 72 dpi. However, high-resolution screens and modern applications require higher resolutions. The selected resolution is dependent on the target system and the image size. For Web applications, we recommend the specification of 96 dpi. For modern windows applications such as WPF, we recommend following DPI values:

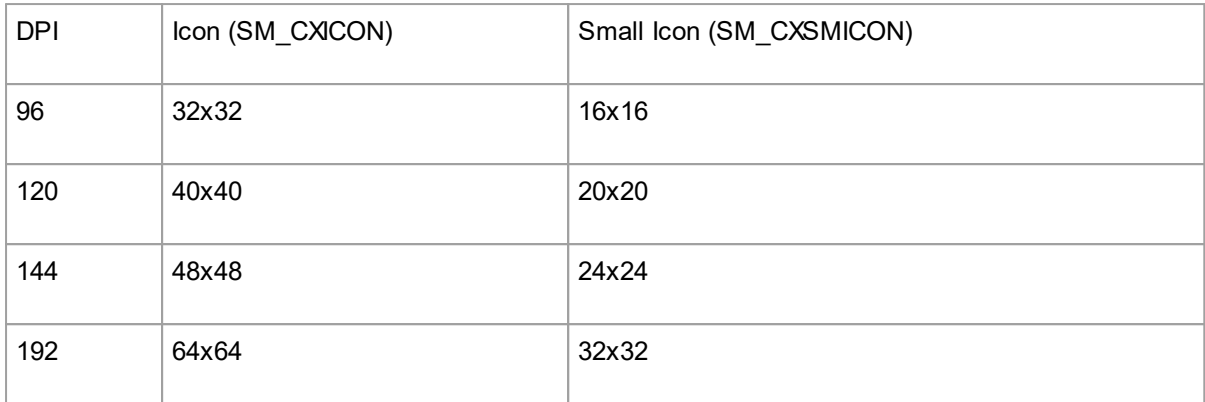

#### <span id="page-15-0"></span>**3.6.2 Interlacing**

These options are offered for the image formats PNG and JPG. Interlacing refers to a storage method that allows for rapid construction of the graphic image in full size when loading. This option is recommended for larger graphics. For the JPG format, the method is also called progressive.

#### <span id="page-15-1"></span>**3.6.3 Smoothing**

Jagged edges in the image are smoothed by super sampling.

#### <span id="page-15-2"></span>**3.6.4 File names**

When exporting, the original file names are used. If the graphics include a second graphics, so this name is appended. In addition, the name of the size specification is appended. This allows you to export a graphic inside a folder in different sizes.

Prefix for the file name:

If you use the same symbol with different overlays, colors, backgrounds, etc. several times, this will be exported, but the first exported symbol will be overwritten when saving the new once. This can be avoided by giving a new name to the designed icon in the prefix

#### <span id="page-15-3"></span>**3.6.5 The export formats**

#### <span id="page-15-4"></span>**3.6.5.1 PNG Format**

Among the raster graphics the PNG format offers the best picture quality. Due to the alpha channel the graphics are displayed with transparent background. Modern browser supports the PNG format. Therefore more and more PNG instead of GIF or JPEG graphics are used in Web applications.

By clicking the "Settings" button, a window is opened, in which you can select different operating systems, categories, and where the corresponding sizes will also be shown.

On choosing e.g. "iOS", the exported icon will automatically be stored in all four sizes in a subfolder named "AppIcons".

For experienced programmers: It is possible, to insert additional formats or to change registered formats. This is done in the file "OSSpecificExportSettings.xml" (path: Programs -> XAMLIconStudio -> Resources -> OSSpecificExportSettings.xml).

#### **For safety reasons: in any case make a backup copy of this file before any changes!**

#### <span id="page-16-0"></span>**3.6.5.2 BMP Format**

The BMP format offers no background transparency.

The background color for the BMP format can be set using the color picker.

The background color is also used as a color mask for applications to simulate transparency. You can select the color models gray, CMYK or RGB.

#### <span id="page-16-1"></span>**3.6.5.3 JPG Format**

The JPG format offers no background transparency. If you do not specify a background color, the color white is used as the background color. It is widely used for web applications. With the selection of image quality, you also specify the memory size. The higher the image quality, the higher the storage requirement. You can select the color models gray, CMYK or RGB.

#### <span id="page-16-2"></span>**3.6.5.4 GIF Format**

The GIF format offers a background transparency. Contrary to the PNG format, however, no partial transparency is supported. The advantage of the GIF format is the lower memory requirements. If you know the background color on which the images are placed, the indication of this background color is recommended to optimize the edges of the graphics and thus reduce jagged edges. To set the background color, select the check box "optimization for a background color" Select the desired background color using the color picker. If you do not specify an optional background color, the color white is used.

#### <span id="page-16-3"></span>**3.6.5.5 Icon Format**

Icons in RGB color mode with transparency channel can be created in sizes 16, 24, 32, 48, 64, 128 and 256. The icon format may include multiple sizes.

Select the desired size with the corresponding checkbox. The size 256 can also be created compressed with the activation of the option "Compress 256 \* '256". All icon sizes are selected except the size of 128 \* 128 with the "Standard" button.

#### <span id="page-16-4"></span>**3.6.5.6 XAML Format**

The XAML format is a vector format and can be scaled without loss of quality. The format is for example used for WPF applications and provides the best display quality. For WPF applications two optional effects are offered. Setting a foreground color for a mouseover effect Setting a background color for a mouseover effect

These options are not available for Silverlight applications.

<span id="page-17-0"></span>**Third Party Licenses**

## **4 Third Party Licenses**

## <span id="page-18-0"></span>**4.1 IconLib**

Copyright (c) 2006, Gustavo Franco Email: gustavo franco@hotmail.com All rights reserved.

Redistribution and use in source and binary forms, with or without modification, are permitted provided that the following conditions are met:

Redistributions of source code must retain the above copyright notice, this list of conditions and the following disclaimer. Redistributions in binary form must reproduce the above copyright notice, this list of conditions and the following disclaimer in the documentation and/or other materials provided with the distribution.

THIS CODE AND INFORMATION IS PROVIDED "AS IS" WITHOUT WARRANTY OF ANY KIND, EITHER EXPRESSED OR IMPLIED, INCLUDING BUT NOT LIMITED TO THE IMPLIED WARRANTIES OF MERCHANTABILITY AND/OR FITNESS FOR A PARTICULAR PURPOSE. IT CAN BE DISTRIBUTED FREE OF CHARGE AS LONG AS THIS HEADER REMAINS UNCHANGED.

## <span id="page-18-1"></span>**4.2 ColorButton**

Copyright (c) 2012, Yves Goergen, <http://unclassified.de> All rights reserved.

Redistribution and use in source and binary forms, with or without modification, are permitted provided that the following conditions are met:

\* Redistributions of source code must retain the above copyright notice, this list of conditions and the following disclaimer.

\* Redistributions in binary form must reproduce the above copyright notice, this list of conditions and the following disclaimer in the documentation and/or other materials provided with the distribution.

THIS SOFTWARE IS PROVIDED BY THE COPYRIGHT HOLDERS AND CONTRIBUTORS "AS IS" AND ANY EXPRESS OR IMPLIED WARRANTIES, INCLUDING, BUT NOT LIMITED TO, THE IMPLIED WARRANTIES OF MERCHANTABILITY AND FITNESS FOR A PARTICULAR PURPOSE ARE DISCLAIMED. IN NO EVENT SHALL THE COPYRIGHT HOLDER OR CONTRIBUTORS BE LIABLE FOR ANY DIRECT, INDIRECT, INCIDENTAL, SPECIAL, EXEMPLARY, OR CONSEQUENTIAL DAMAGES (INCLUDING, BUT NOT LIMITED TO, PROCUREMENT OF SUBSTITUTE GOODS OR SERVICES; LOSS OF USE, DATA, OR PROFITS; OR BUSINESS INTERRUPTION) HOWEVER CAUSED AND ON ANY THEORY OF LIABILITY, WHETHER IN CONTRACT, STRICT LIABILITY, OR TORT (INCLUDING NEGLIGENCE OR OTHERWISE) ARISING IN ANY WAY OUT OF THE USE OF THIS SOFTWARE, EVEN IF ADVISED OF THE POSSIBILITY OF SUCH DAMAGE.

<span id="page-19-0"></span>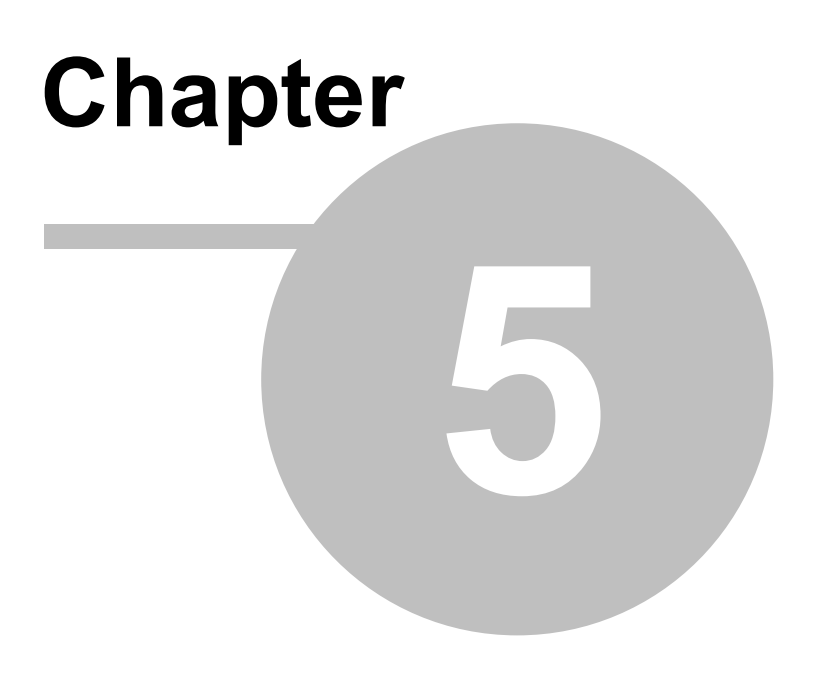

**Imprint**

## **5 Imprint**

The information contained in these specifications and data can be changed without prior announcement. The names and data used in the examples are made up, unless specified otherwise. Without the express written approval of IT GmbH, no part of these documents may be copied or transmitted electronically or mechanically for any purpose whatsoever.

Copyright © 1998-2022 IT Gesellschaft für Informationstechnik mbH

IT Gesellschaft für Informationstechnik mbH An der Kaufleite 12 D-90562 Kalchreuth **Germany** 

<http://www.it-gmbh.de/>

All rights reserved.

Status: Juni 2022